## **Alienware Command Center User Guide**

#### **Notes, cautions, and warnings**

**NOTE:** A NOTE indicates important information that helps you make better use of your product.

 $\bigtriangleup$  CAUTION: A CAUTION indicates either potential damage to hardware or loss of data and tells you how to avoid the **problem.**

**WARNING: A WARNING indicates a potential for property damage, personal injury, or death.**

**© 2018 Dell Inc. or its subsidiaries. All rights reserved.** Dell, EMC, and other trademarks are trademarks of Dell Inc. or its subsidiaries. Other trademarks may be trademarks of their respective owners.

## **Introduction**

Alienware Command Center provides a single interface to customize and enhance the gaming experience. The dashboard displays most recently played or added games, and provides game-specific information, themes, profiles, and access to computer settings. You can quickly access settings such as game-specific profiles and themes, lighting, macros, audio, and overclocking that are critical to the gaming experience.

Alienware Command Center also supports **AlienFX 2.0**. AlienFX enables you to create, assign, and share game-specific lighting maps to enhance the gaming experience. It also enables you to create your own individual lighting effects and apply them to the computer or attached peripherals.

Alienware Command Center embeds Overclocking Controls and Peripheral Controls to ensure a unified experience and the ability to link these settings to your computer or game.

## **Features**

The following table describes various features supported in Alienware Command Center.

#### **Table 1. Features**

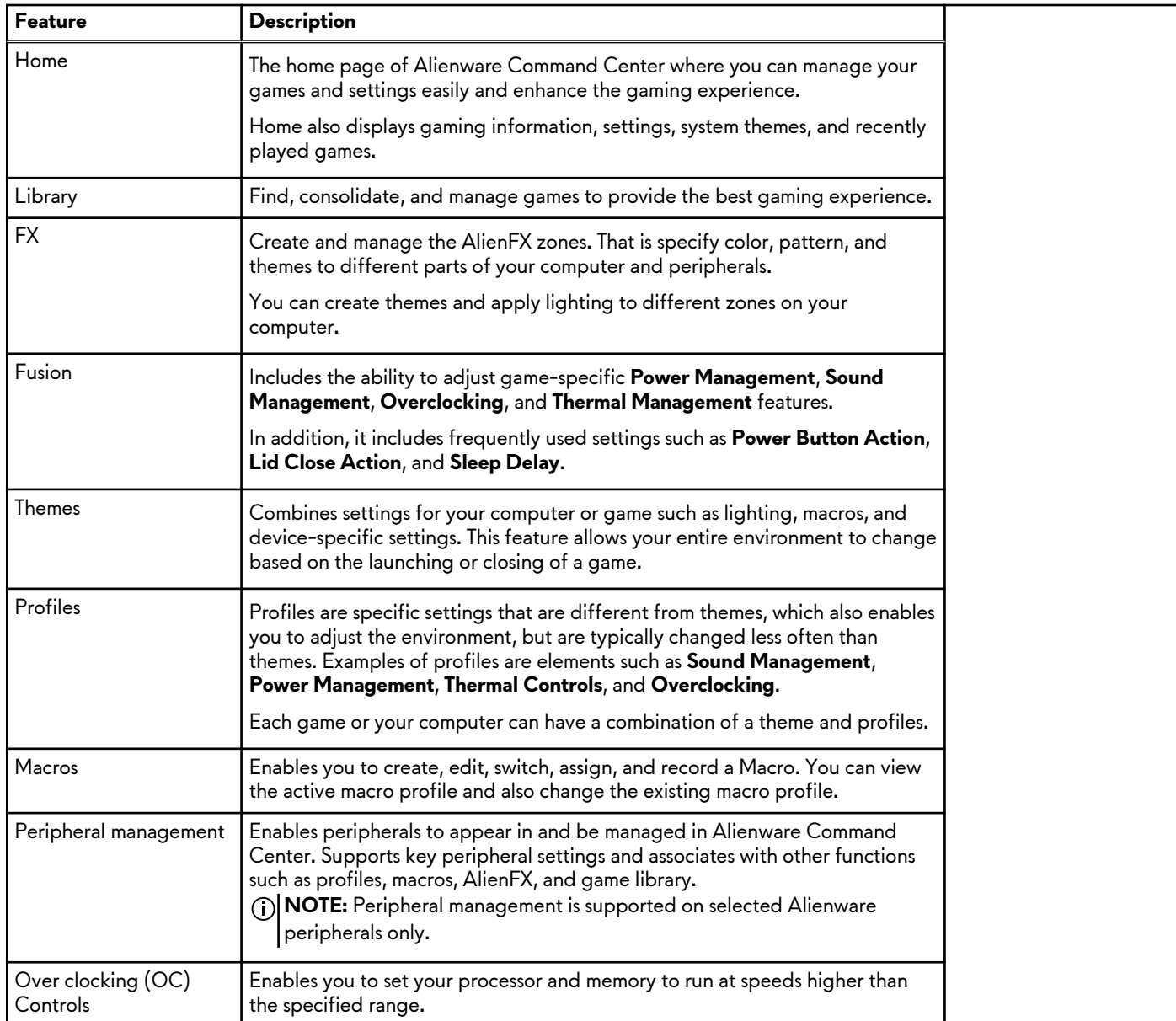

# **Alienware Command Center installation**

Before installing Alienware Command Center, ensure that you uninstall the previous version of Alienware Command Center.

## **Installation requirements**

Alienware Command Center can be installed on computers that run on Windows 10 RS3 or later.

## **Installing Alienware Command Center**

Alienware Command Center is installed at the factory.

Follow these steps if you are reinstalling Alienware Command Center:

- **1.** Download and install the latest version of **Alienware Command Center** from one of the following locations:
	- [Dell support site](https://www.dell.com/support/home/)
	- [Microsoft Store](http://www.microsoft.com/store)
- **2.** Enter the Service Tag of your computer.
- **3.** Run Setup.exe from the Alienware Command Center package. The **Alienware Command Center** installation wizard is displayed.
- **4.** In the **Alienware Command Center** installation wizard, click **Next**.
- **5.** Select one of the following setup types:
	- Complete
	- Custom
- **6.** Navigate to the location where you want to install AWCC and click **Next**.
- **7.** Select the features you want to install, and click **Next**.
- **8.** Click **Install**.
- **9.** Click **Finish** to complete the installation.

# <span id="page-5-0"></span>**Working with Alienware Command Center**

You can customize the user interface of Alienware Command Center to view it in different colors and effects.

The Alienware Command Center user interface consists of the following components:

- Home
- Library
- FX
- **Fusion**

## **Home**

Using the **Home** window, you can perform the following operations:

- Create and apply themes to a game
- Create and apply system theme
- [Add new games to the library](#page-6-0)
- [View most recently played or installed games](#page-7-0)
- [Change the power profile for a game or a system](#page-7-0)

#### **Creating theme**

Follow these steps to create a theme for a game:

- **1.** From the **GAMES** section on the right side of the **HOME** window, select the game for which you want to create a theme.
- On the left side of the **HOME** window, click +. The **FX** window is displayed.
- **3.** In the **CREATE NEW THEME** text box at the top-left corner of the window, type the theme name.
- **4.** On the device image, select one or more zones for which you want to adjust the lighting. You can select one or more zones in one of the following ways:
	- Click the zone itself or the numbered callouts on the device.
	- Click the quick select option to select the zones.
- **5.** In the left panel, click the **LIGHTING** tab and assign the lighting color to the theme using one of the following options:
	- Effects: Select the different types of effects from the **EFFECT** drop-down list.
	- Color palette: Select the required color from the color palette.
	- RGB values: Enter the RGB values to select the required color.
- **6.** In the left panel, click the **MACROS** tab to create and assign macros to the theme.
- **7.** In the left panel, click the **SETTINGS** tab to apply device-specific settings.
- **8.** Click **SAVE THEME**.

The **Theme saved successfully!** message is displayed.

#### **Applying theme to games**

Follow these steps to apply an existing theme to a game:

- **1.** Click **FX** to open the **FX** window.
- **2.** From the **THEMES** section, select the theme that you want to apply to a game. You can view the list of available themes in the list or grid view.
	- $\bullet$  Click  $\equiv$  to view the available themes in list view.
	- Click **II** to view the available themes in grid view.
- **3.** Click **.**, and select **Edit Theme.** The **FX** editing window is displayed.
- **4.** Click **CHOOSE GAME** at the top of the left panel.
- <span id="page-6-0"></span>**5.** Select the game from the displayed list, and click **OK**.
- **6.** Click **SAVE THEME**. The **Theme saved successfully!** message is displayed.

#### **Apply system theme**

Follow these steps to apply and activate a system theme to a game:

**1.** From the **SYSTEM** section in the **HOME** window, select **ACTIVE SYSTEM THEME** from the drop-down list.

You can click one of the following options:

- **GO DARK:** To temporarily turn off all external lighting of your computer.
- GO DIM: To temporarily turn all external lighting to 50% brightness on your computer.
- **GO LIGHT**: To turn your external lighting back on for all zones on your computer or peripherals. **GO LIGHT** is available only after **GO DARK** is chosen.
- **BROWSE THEMES:** To browse the existing themes.
- **2.** Click **to edit the existing system theme.** The **FX** window is displayed.
- **3.** In the FX Control Panel, change the required lighting, macro settings, and device settings.
- **4.** Click **SAVE THEME**. The **Theme saved successfully!** message is displayed.

#### **Changing your system theme**

Follow these steps to modify your system theme:

- **1.** At the bottom of the **HOME** window, click to modify your system theme. The **FX** window is displayed.
- **2.** Select one or more zones on the device image for which you want to adjust the lighting. You can select one or more zones in one of the following ways:
	- Click the zone or click the numbered callouts.
	- Click the quick select option to select the zones.
- **3.** In the left panel, click the **LIGHTING** tab and assign the lighting color to the theme using one of the following options:
	- Effects: Select the different types of effects from the **EFFECT** drop-down list.
	- Color palette: Select the required color from the color palette.
	- RGB values: Enter the RGB values to select the required color.
- **4.** In the left panel, click the **MACROS** tab to create and assign macros to the theme.
- **5.** In the left panel, click the **SETTINGS** tab to apply the device-specific light settings.
- **6.** Click **SAVE THEME**.

The **Theme saved successfully!** message is displayed.

#### **Adding new games to library**

Follow these steps to add new games to the library:

**1.** From the **GAMES** section in the **HOME** window, click **ADD GAMES**.

The **LIBRARY** window is displayed. The Alienware Command Center automatically searches the games that are installed in your computer. The automatic search takes approximately 20 seconds to complete.

Games are automatically added to the library once the search is complete.

**2.** Click sample to use the **MANUAL** game scan if your game was not found automatically.

A list of applications found in your computer is displayed.

- **a.** Select the check box next to the application name to add it into the library.
- **b.** Click **ADD TO LIBRARY** at the bottom-right corner of the window.
- The selected application is added to the library and displayed in the **LIBRARY** window.
- **3.** If your desired application is still not found, you can manually add an application using the following steps:
	- **a.** Click **BROWSE** at the bottom left-corner of the manual games scan panel.

<span id="page-7-0"></span>The **Open** dialog box is displayed.

**b.** Browse and select the required game in your computer. The newly added game is displayed under the **ALL** tab in the **LIBRARY** window.

#### **View recently played and installed games**

Open the **HOME** window. The most recently launched and installed games are displayed in the **GAMES** section.

#### **Creating a profile for a game or your computer**

Follow these steps to create a profile for a game or your computer:

- **1.** In the **HOME** window, click a profile box.
- **2.** Click **NEW PROFILE** from the end of the displayed list.
	- The appropriate **FUSION** module is displayed with a new profile created.
- **3.** Modify your profile.
- **4.** Click **SAVE**.

#### **Change a profile for a game or your computer**

Follow these steps to change a profile for a game or your computer:

Click the **FUSION** window to modify the power settings applicable to the power profiles.

- **1.** In the **HOME** window, click a profile box.
- **2.** Click any profile from the displayed list. The selected profile becomes the default profile for the current game, or for your system.

## **Library**

The **LIBRARY** window integrates game mode and game-defaults functionality. It serves as a library that finds, consolidates, and enables you to manage your games to provide the best gaming experience.

Using the **LIBRARY** window, you can perform the following operations:

- Add new games to the library
- View game details
- Change game artwork
- Delete game
- Add games to the Favorites

#### **Searching existing games in the library**

Follow these steps for searching an existing game in the library:

- **1.** In the **HOME** window, click **OPEN LIBRARY** or click **LIBRARY** at the top of the application. The **LIBRARY** window is displayed.
- **2.** Click **a**, and then type the game name. A filtered list of games is displayed in the library.

#### **Adding new games to library**

Follow these steps to add new games to the library:

**1.** From the **GAMES** section in the **HOME** window, click **ADD GAMES**. The **LIBRARY** window is displayed. The Alienware Command Center automatically searches the games that are installed in your computer. The automatic search takes approximately 20 seconds to complete.

Games are automatically added to the library once the search is complete.

- **2.** Click state to use the **MANUAL** game scan if your game was not found automatically.
	- A list of applications found in your computer is displayed.
	- **a.** Select the check box next to the application name to add it into the library.
	- **b.** Click **ADD TO LIBRARY** at the bottom-right corner of the window.
	- The selected application is added to the library and displayed in the **LIBRARY** window.
- **3.** If your desired application is still not found, you can manually add an application using the following steps:
	- **a.** Click **BROWSE** at the bottom left-corner of the manual games scan panel. The **Open** dialog box is displayed.
	- **b.** Browse and select the required game in your computer. The newly added game is displayed under the **ALL** tab in the **LIBRARY** window.

#### **Viewing recently played and installed games**

Open the **HOME** window. The most recently launched and installed games are displayed under the **GAMES** section.

#### **Changing game artwork**

Follow these steps to change the game artwork:

- **1.** In the **HOME** window, click **OPEN LIBRARY**. The **LIBRARY** window is displayed.
- **2.** Click  $\mathbb{N}$  on your desired game, and then click **Change Game Artwork**.
- **3.** Browse and select the desired artwork.
- **4.** Crop your desired artwork to fit.
- **5.** Click **OK**.

#### **Deleting game from the library**

Follow these steps to delete a game from the library:

- **1.** In the **HOME** window, click **OPEN LIBRARY**. The **LIBRARY** window is displayed.
- **2.** In the **ALL** tab, select the game that you want to delete.
- **3.** Click  $\mathbb{N}$  and then select Delete Game. The game is deleted from the library.

#### **Adding games to Favorites**

Follow these steps to add games to the **FAVORITES** tab:

- **1.** In the **HOME** window, click **OPEN LIBRARY**. The **LIBRARY** window is displayed.
- **2.** Select the game that you want to add into the **FAVORITES** tab.
- **3.** Click  $\hat{\alpha}$  to add the selected game to the **Favorites** tab. The selected game is displayed in the **FAVORITES** tab.

## **FX**

AlienFX enables you to control the lighting behavior of your computer and other AlienFX-compatible devices connected to your computer by creating themes. You can assign themes to indicate events such as receiving new email, computer going into sleep mode, opening a new application, and so on.

The **FX** window enables you to quickly change the lighting behavior of AlienFX compatible computer devices.

Using the **FX** window, you can perform the following operations:

**[Create theme](#page-5-0)** 

- [Assign theme to a game](#page-5-0)
- Create new macro
- **[Browse existing themes](#page-10-0)**
- [Edit existing theme](#page-10-0)
- **[Duplicate theme](#page-10-0)**
- [Delete existing theme](#page-10-0)

#### **Creating theme**

Follow these steps to create a theme for a game:

- **1.** From the **GAMES** section on the right side of the **HOME** window, select the game for which you want to create a theme.
- **2.** On the left side of the  $HOME$  window, click  $+$ . The **FX** window is displayed.
- **3.** In the **CREATE NEW THEME** text box at the top-left corner of the window, type the theme name.
- **4.** On the device image, select one or more zones for which you want to adjust the lighting.

You can select one or more zones in one of the following ways:

- Click the zone itself or the numbered callouts on the device.
- Click the quick select option to select the zones.
- **5.** In the left panel, click the **LIGHTING** tab and assign the lighting color to the theme using one of the following options:
	- Effects: Select the different types of effects from the **EFFECT** drop-down list.
	- Color palette: Select the required color from the color palette.
	- RGB values: Enter the RGB values to select the required color.
- **6.** In the left panel, click the **MACROS** tab to create and assign macros to the theme.
- **7.** In the left panel, click the **SETTINGS** tab to apply device-specific settings.
- **8.** Click **SAVE THEME**. The **Theme saved successfully!** message is displayed.

#### **Applying theme to games**

Follow these steps to apply an existing theme to a game:

- **1.** Click **FX** to open the **FX** window.
- **2.** From the **THEMES** section, select the theme that you want to apply to a game. You can view the list of available themes in the list or grid view.
	- $\bullet$  Click  $\equiv$  to view the available themes in list view.
	- $\bullet$  Click  $\blacksquare$  to view the available themes in grid view.
- **3.** Click **.**, and select **Edit Theme.** The **FX** editing window is displayed.
- **4.** Click **CHOOSE GAME** at the top of the left panel.
- **5.** Select the game from the displayed list, and click **OK**.
- **6.** Click **SAVE THEME**. The **Theme saved successfully!** message is displayed.

#### **Creating macros**

Follow these steps to create a macro:

- **1.** In the FX Control Panel, click the **MACROS** tab.
- **2.** In the **ACTIVE SYSTEM THEME** section, click **MACROS**. A pop-up menu appears prompting you to select the device to which you want to apply macros.
- **3.** In the **MACROS** tab, click **+** to create a macro. The **CREATE NEW MACRO** dialog box is displayed.
- **4.** In the **CREATE NEW MACRO** dialog box, enter the macro name, and then click the following tabs:
- <span id="page-10-0"></span>**• KEYSTROKE:** To assign a macro for a particular keystroke on the Alienware keyboard.
- **MACRO**: To create complex macros, record actions, and assign the keystrokes to the macro. Click **REC** and **STOP** to start and stop recording the macro, respectively.
- **SHORTCUT:** To enter a shortcut to a program, folder, or website. Click **SAVE SHORTCUT** to save the shortcut created.
- **TEXT BLOCK:** To enter some repetitive text when a keystroke is pressed.
- **5.** Click **SAVE MACRO** to save the macro.
- **6.** Click **SAVE THEME** to apply the macro to the theme.

#### **Browsing themes**

Follow these steps to browse the existing themes:

1. In the **THEMES** section, click in or in to view the themes in list view or grid view, respectively. You can also enter the theme name to search a theme.

The theme is displayed in the list.

- **2.** Click the theme to make the necessary changes.
- **3.** Click to edit theme.
- **4.** Click to activate the selected theme as an active master theme. The **MAKE ACTIVE MASTER THEME** dialog box is displayed.
- **5.** Select the following theme components to make the selected theme as an active master theme.
	- **LIGHTING**
	- **MACROS**
	- **SETTINGS**
- **6.** Click **ACTIVATE**. The theme is activated as an active master theme.

#### **Editing themes**

Follow these steps to edit an existing theme:

- **1.** In the **THEMES** section, select the theme that you want to edit and click ... A pop-up menu is displayed.
- **2.** Click **Edit Theme**.
- **3.** Make the necessary changes to the theme settings and click **SAVE THEME**.

## **Duplicating themes**

Follow these steps to duplicate a theme:

- **1.** In the **THEMES** section, click  $\equiv$  or  $\equiv$  to view the themes in the list view or grid view, respectively.
- **2.** Select the theme that you want to duplicate and click ... A pop-up menu is displayed.
- **3.** Click **Duplicate Theme**. The **DUPLICATE THEME** dialog box is displayed.
- **4.** Enter the new name for the theme.
- **5.** Choose the following theme components that you want to duplicate:
	- **LIGHTING**
	- **MACROS**
	- **SETTINGS**
- **6.** Click **DUPLICATE**.

The existing theme settings are duplicated to the new theme and the **Theme updated successfully!** message is displayed.

#### **Deleting themes**

Follow these steps to delete an existing theme:

- **1.** In the **THEMES** section, click  $\equiv$  or  $\equiv$  to view the themes in the list view or grid view, respectively.
- **2.** Select the theme that you want to delete and click ... A pop-up menu is displayed.
- **3.** Click **Delete Theme**.

The **Delete Theme** dialog box appears prompting you to confirm the theme deletion.

**NOTE:** The theme settings are all deleted when you delete a theme.

**4.** Click **Yes** to confirm the deletion. The selected theme is deleted from the theme list.

## **Fusion**

Fusion provides access to the power management controls on your computer and enables you to change, create, and customize the power plan to help improve energy efficiency and performance.

Fusion provides access to other settings for your computer including power management, audio controls, audio recon, thermals, and overclocking controls. These settings can be used to create profiles which can be applied to games or your computer.

- Using the **FUSION** window, you can perform the following operations:
- Create overclock profiles
- Assign an overclock profile to your computer
- [Duplicate overclock profile](#page-12-0)
- **[Revert overclock profile settings](#page-12-0)**
- [Create thermal profile](#page-12-0)
- [Create power profile](#page-12-0)
- [Create audio profile](#page-13-0)
- [Create audio recon profile](#page-13-0)

#### **Creating overclock profiles**

Follow these steps to create an overclock profile:

- **1.** Click **to** create an overclock profile.
- **2.** In the **Overclock Profiles** section, click **NEW PROFILE**.
- **3.** In the left pane, enter the profile name.
- **4.** In the right pane, set the CPU and GPU settings.
- **5.** In the right pane, click the **ADVANCED VIEW** tab, and then drag the slider to set the following settings:
	- Frequency
	- Voltage
	- Voltage Offset
- **6.** Click **TEST & SAVE**.

A pop-up window appears and begins testing the profile's settings. After testing the overclock profile, the test result is displayed.

**7.** Click **SAVE** if the test is successful.

The overclock profile is saved and the saved profile is displayed in the overclock profile list.

**8.** If the test is not successful, a dialog box is displayed, prompting you to confirm the recommended settings by Alienware Command Center. Click **Yes**.

The recommended settings are displayed in the right pane under the **ADVANCED VIEW** tab.

**9.** Click **SAVE** to save the recommended settings.

#### **Assigning overclock profile to your computer**

Follow these steps to assign an overclock profile to your computer:

- **1.** Click **n**ext to the overclock profile. The overclock profile is activated.
- **2.** Click **MY SYSTEM** to link the overclock profile to your computer.

<span id="page-12-0"></span>**3.** Click **OK**.

The overclock profile is linked to your computer.

## **Duplicating overclock profile**

Follow these steps to duplicate an overclock profile:

- **1.** Right-click the profile that you to duplicate. A pop-up menu is displayed.
- **2.** Click **Duplicate**. The **DUPLICATE PROFILE** dialog box is displayed.
- **3.** Click **SAVE**.

The duplicate overclock profile is displayed in the overclock profile list.

## **Reverting overclock profile settings**

You can revert the overclock profile settings to previously saved profile settings.

Follow these steps to revert the overclock profile settings:

- **1.** Click the overclock profile.
- **2.** In the right pane, click the **ADVANCED NEW** tab.
- **3.** Click **REVERT**. The overclock profile settings is saved to previously saved settings.

#### **Creating thermal profiles**

You can create thermal profiles to set the temperature and speed of the following fans:

- CPU fan
- GPU fan
- PCI fan

Follow these steps to create the thermal profile:

- 1. In the **FUSION** window, click ... The Fusion module for thermals is displayed.
- **2.** In the **THERMAL PROFILES** section, click **NEW PROFILE** to create a new thermal profile.
- **3.** Click **ADVANCED VIEW** to set the temperature and speed of the fan.
- **4.** Click **OK**.
- **5.** Click **SAVE**.

The newly created thermal profile is displayed in the **THERMAL PROFILES** list.

#### **Creating power profiles**

You can create power profiles to set the power and battery settings.

Follow these steps to create the power profile:

- **1.** In the **FUSION** window, click ...
- The Fusion module for power management is displayed.
- **2.** In the **Power Management** section, click **NEW PROFILE** to create a new power profile.
- **3.** Enter the name of the power profile.
- **4.** Click **OK**.
	- The newly created power profile is displayed in the **Power Management** section.
- **5.** Select the power management profile and set the power and battery settings.

## <span id="page-13-0"></span>**Creating audio profiles**

Follow these steps to create an audio profile:

- **1.** In the **FUSION** window, click ... The Fusion module for audio is displayed.
- **2.** In the **AUDIO PROFILES** section, click **NEW PROFILE** to create a new audio profile.
- **3.** Enter the name of the power profile.
- **4.** Set the following settings:
	- Microphone volume
	- Audio effects
	- Custom EQ
- **5.** Click **SAVE**.

The newly created audio profile is displayed in the **AUDIO PROFILES** section.

#### **Creating audio recon profiles**

Follow these steps to create an audio recon profile:

- 1. In the **FUSION** window, click ... The Fusion module for audio recon is displayed.
- **2.** In the **RECON PROFILES** section, click **NEW PROFILE** to create an audio recon profile.
- **3.** Enter the name of the audio recon profile.
- **4.** Set the audio recon settings.
- **5.** Click **SAVE**.

The newly created audio recon profile is displayed in the **RECON PROFILES** section.

# **Customizing user interface settings**

You can customize the user interface of Alienware Command Center to view it in different colors and effects.

Follow these steps to customize the Alienware Command Center user interface:

- **1.** Apply one of the following modes:
	- **Dark**: To view the interface in Dark mode.
	- **Light**: To view the interface in Dark mode.
- **2.** Click  $\mathbb{N}$  at the top of the Alienware Command Center. A drop-down menu is displayed.
- **3.** In the **Interface Settings** section, select the UI highlight color and effect.
- **4.** In the **UI Highlight Color** section, select one of the following:
	- **Auto Managed:** The UI color is displayed based on the active system theme.
	- **Fixed**: Select a fixed color that you want to view in the user interface.
- **5.** In the **Particle Effects** section, you can select one of the following effects:
	- Off
	- Waveform
	- Smoke
	- Galaxy

# **Getting help and contacting Alienware**

## Self-help resources

You can get information and help on Alienware products and services using these online self-help resources:

#### **Table 2. Alienware products and online self-help resources**

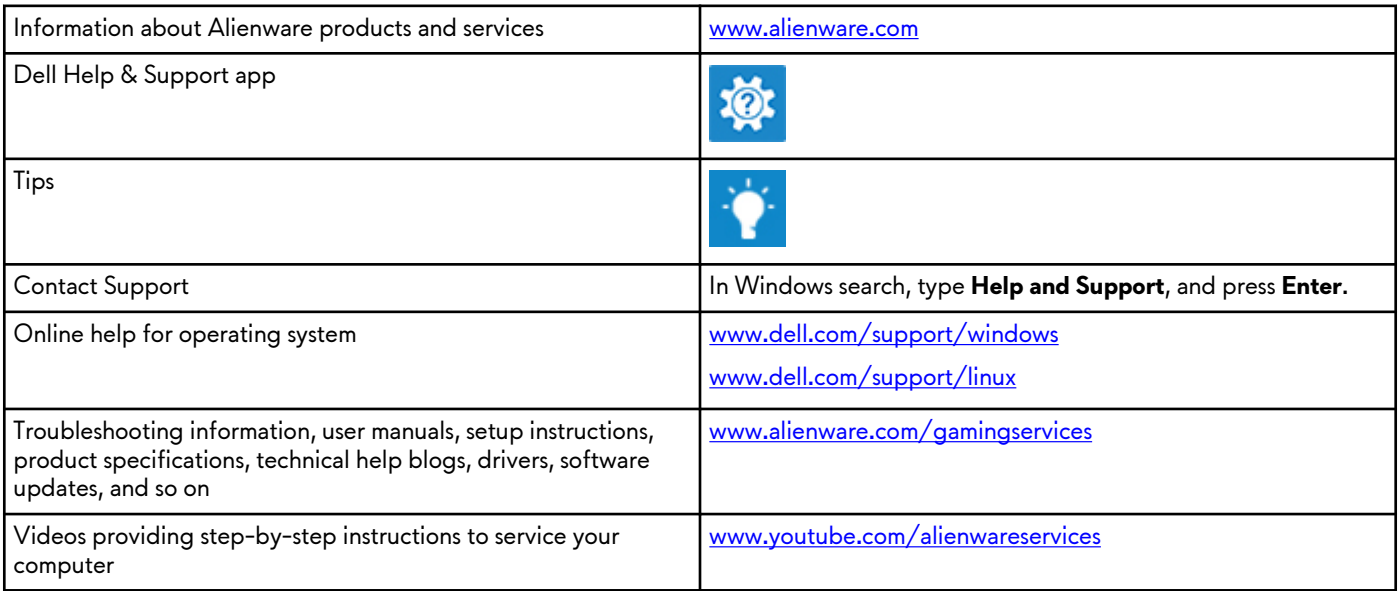

## Contacting Alienware

To contact Alienware for sales, technical support, or customer service issues, see [www.alienware.com](http://www.alienware.com/).

**NOTE:** Availability varies by country and product, and some services may not be available in your country.

**NOTE:** If you do not have an active internet connection, you can find contact information on your purchase invoice, packing slip, bill, or Dell product catalog.